# **PORTEURS DE PROJET**

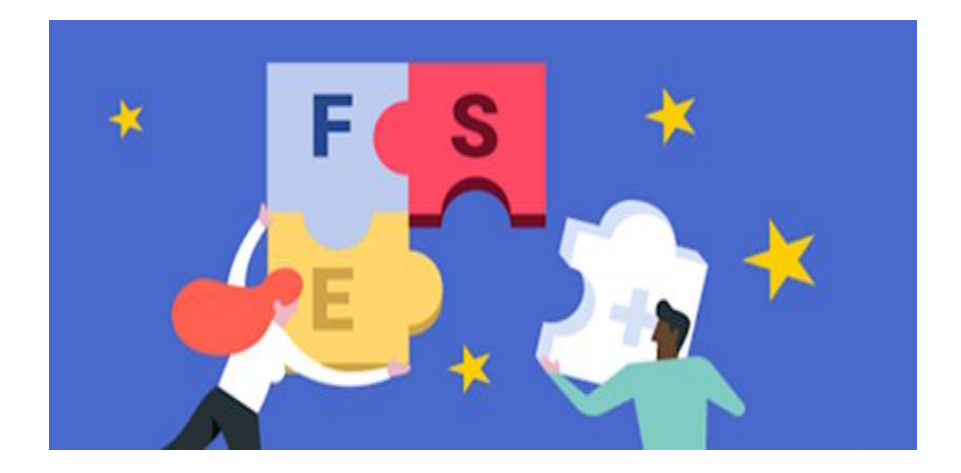

### Gérer mon compte d'accès au portail de services de la DGEFP

Ce portail est le point d'accès de tous les services et des démarches proposés par la DGEFP

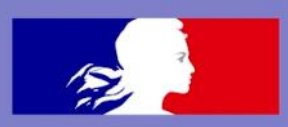

# **Comment** vous connecter à l'application FSE+ 2021-2027 ?

www.fse.gouv.fr

**Nouveau** porteur de projet Puis dans la rubrique « Mes démarches emploi et formation professionnelle :

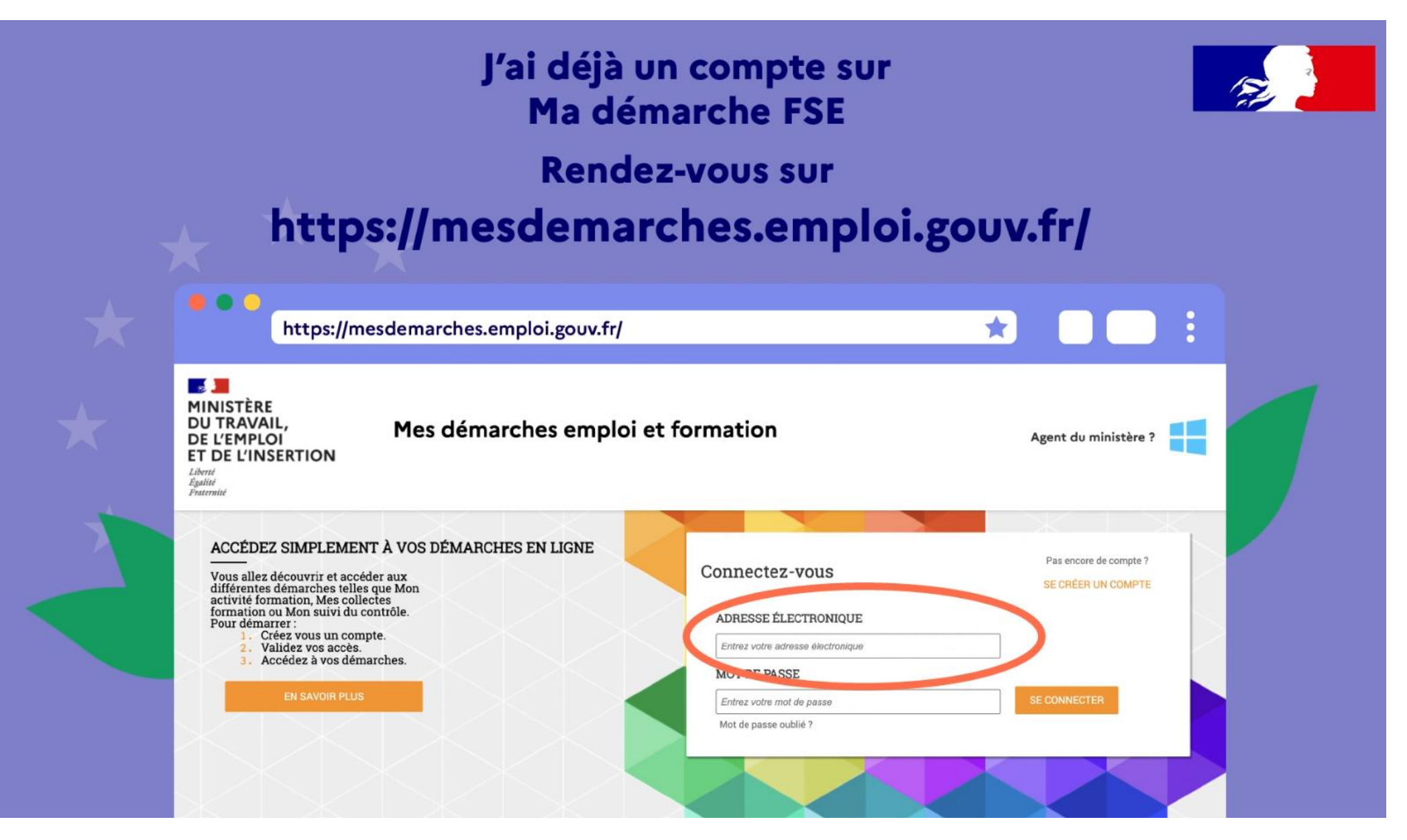

Vous avez déjà un compte d'accès, saisissez vos identifiants et mot de passe sous l'inscription « Connecter-vous ».

**Si c'est votre première inscription au portail de la DGEFP, créez-vous un compte d'accès :**

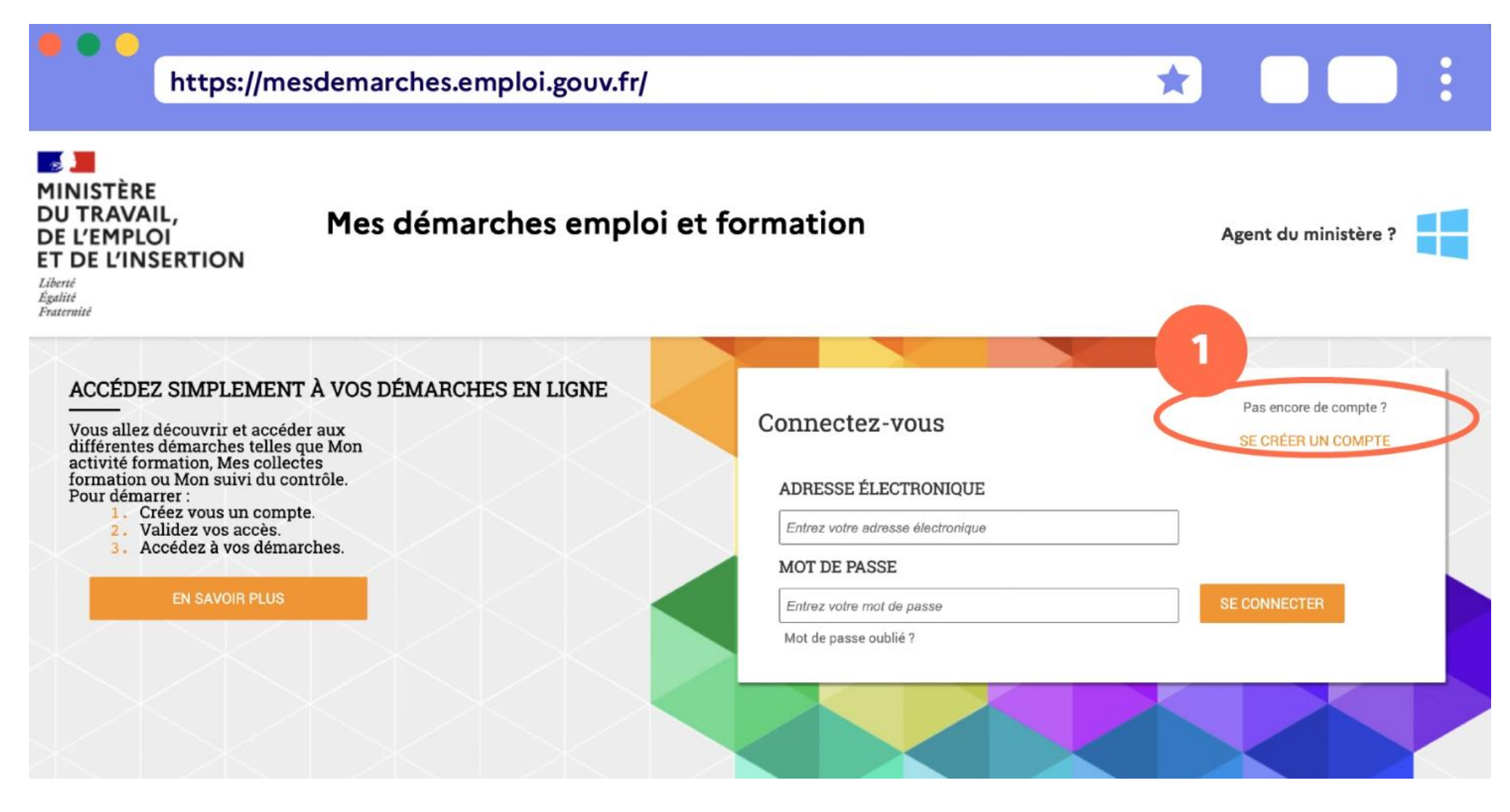

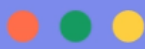

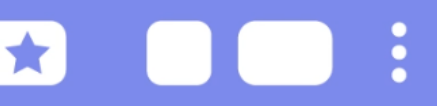

Pour accéder à l'application, chaque utilisateur doit posséder un compte

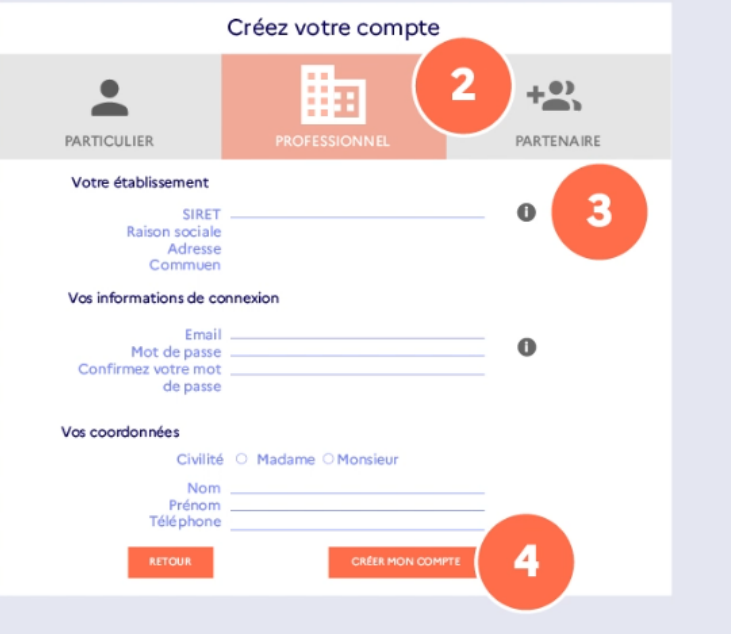

Dans la rubrique « Professionnel », renseignez votre n° de SIRET. Les informations de votre établissement se renseigneront automatiquement. Entrez ensuite votre email ; choisissez votre mot de passe ; puis renseignez vos coordonnées et cliquez sur « créer mon compte ».

A la création de votre compte, vous recevrez un lien par mail pour activer votre accès. Attention, ce lien expire dans un délai de 24 heures. Passé ce délai, il faut recommencer le processus d'inscription. Si vous n'avez pas reçu le lien d'activation à la suite de votre demande de création de compte MDFSE+ veuillez vérifier dans le dossier SPAM / courrier indésirable de votre boîte mail, ou essayez de vous réinscrire avec une autre adresse e-mail.

Dans votre boite mail, cliquez sur le lien pour être redirigé vers le portail DGEFP.

Pour finaliser votre inscription, validez l'action « Activer mon compte » :

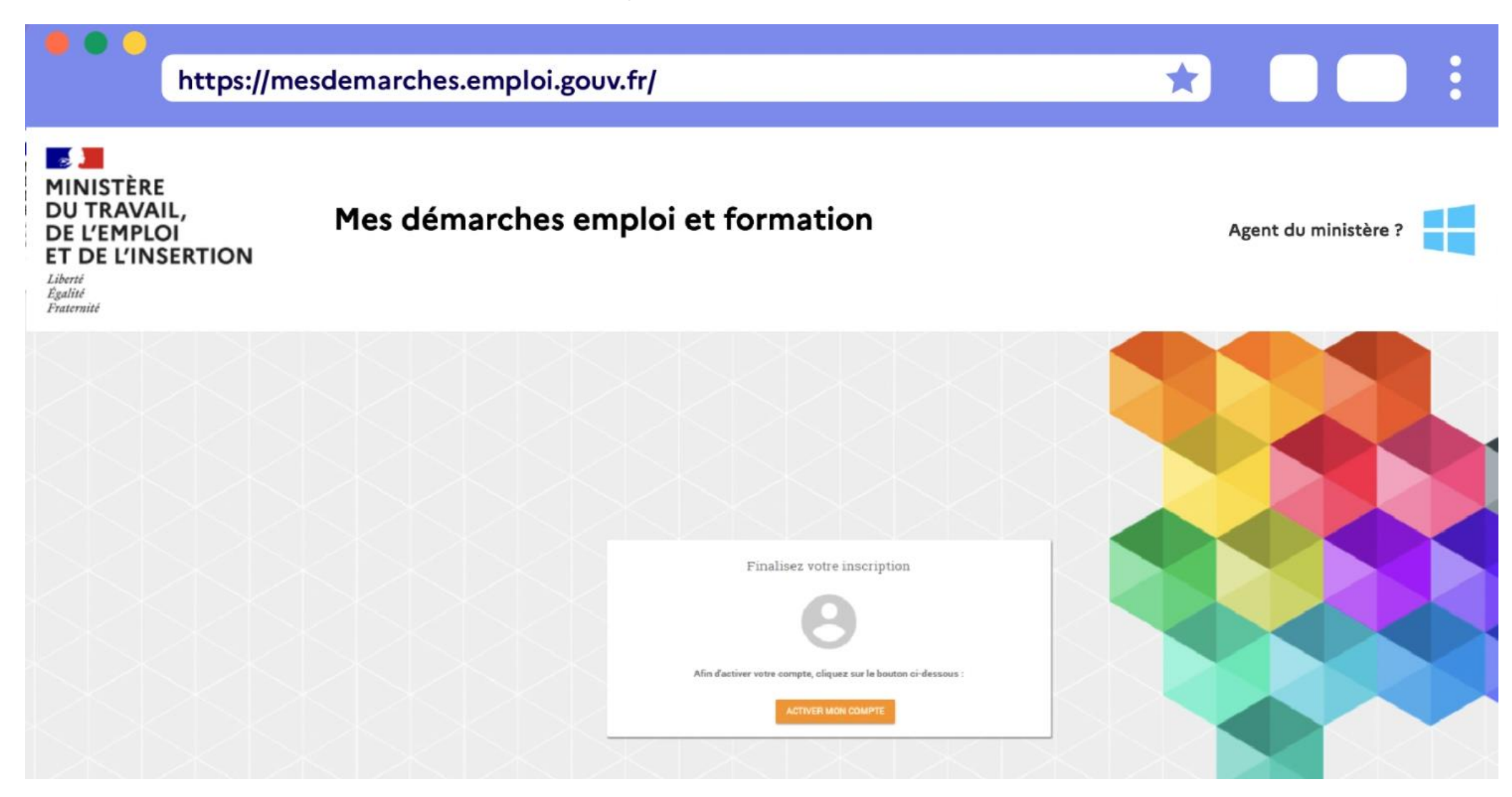

Vous pouvez désormais vous connecter au portail avec votre email et votre mot de passe :

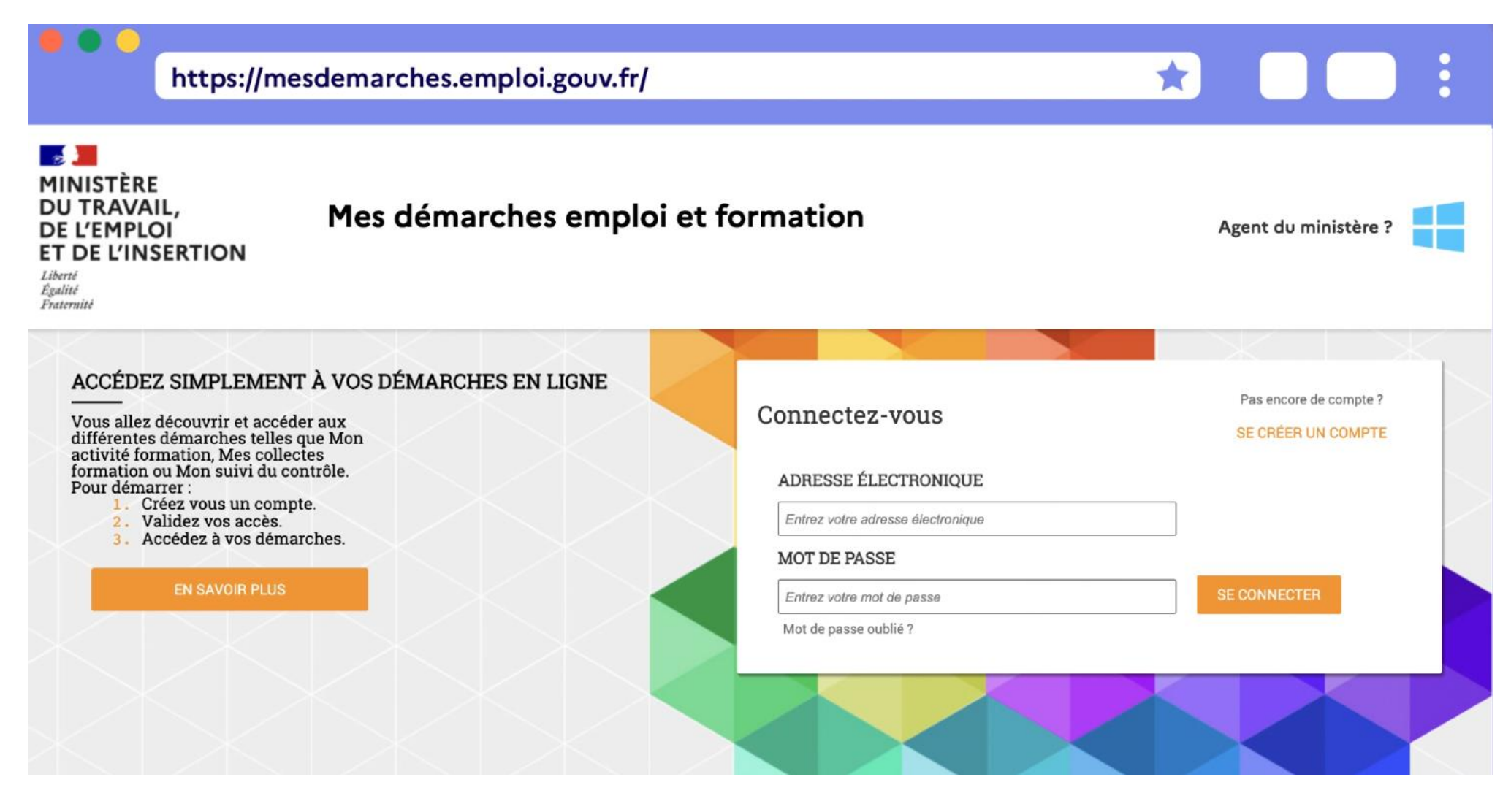

Une fois dans le portail, sélectionnez l'application « Ma démache FSE Plus » :

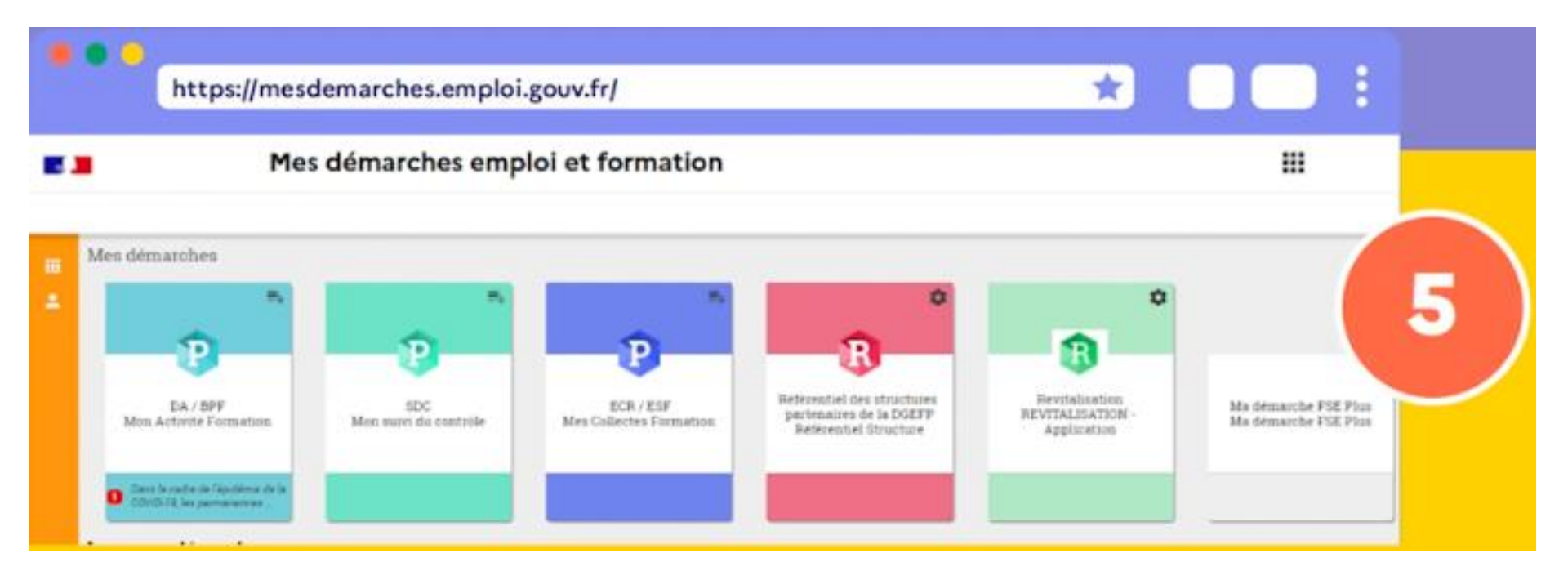

A l'ouverture de l'application, votre établissement, votre service et votre compte utilisateur sont initialisés automatiquement. Vous pouvez compléter les informations de votre établissement et créer votre première demande.

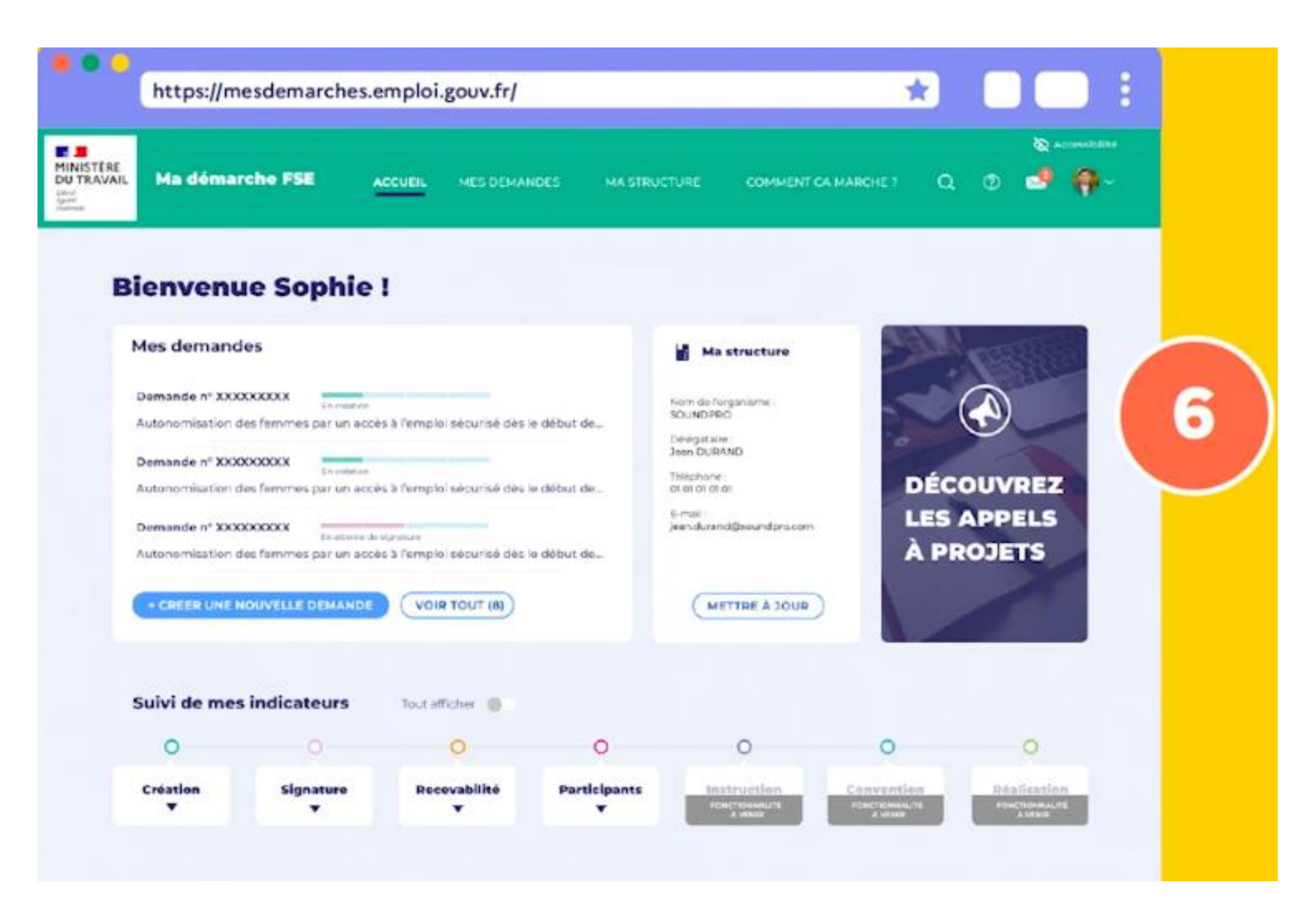

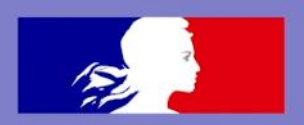

### **Nouveau** porteur de projet

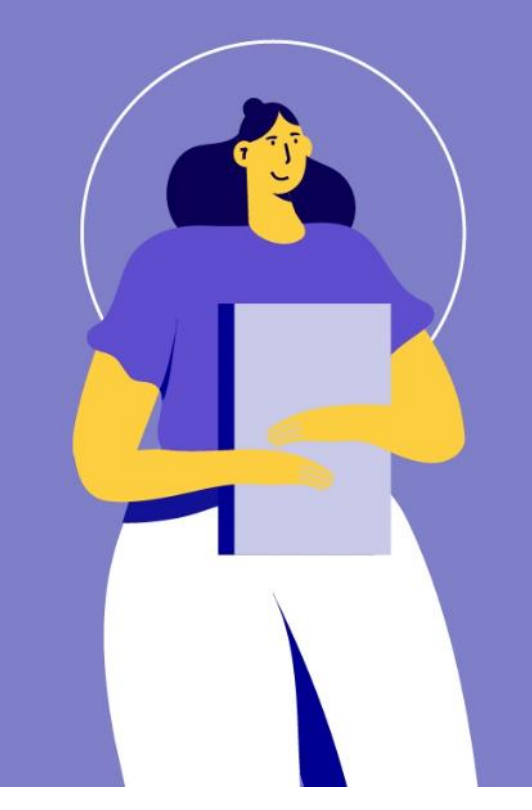

## Pour accéder à l'application, chaque utilisateur doit posséder un compte

Pour créer un compte utilisateur depuis l'écran d'accueil, cliquez sur le bloc « Ma structure » pour accéder au bloc « Service rattaché » :

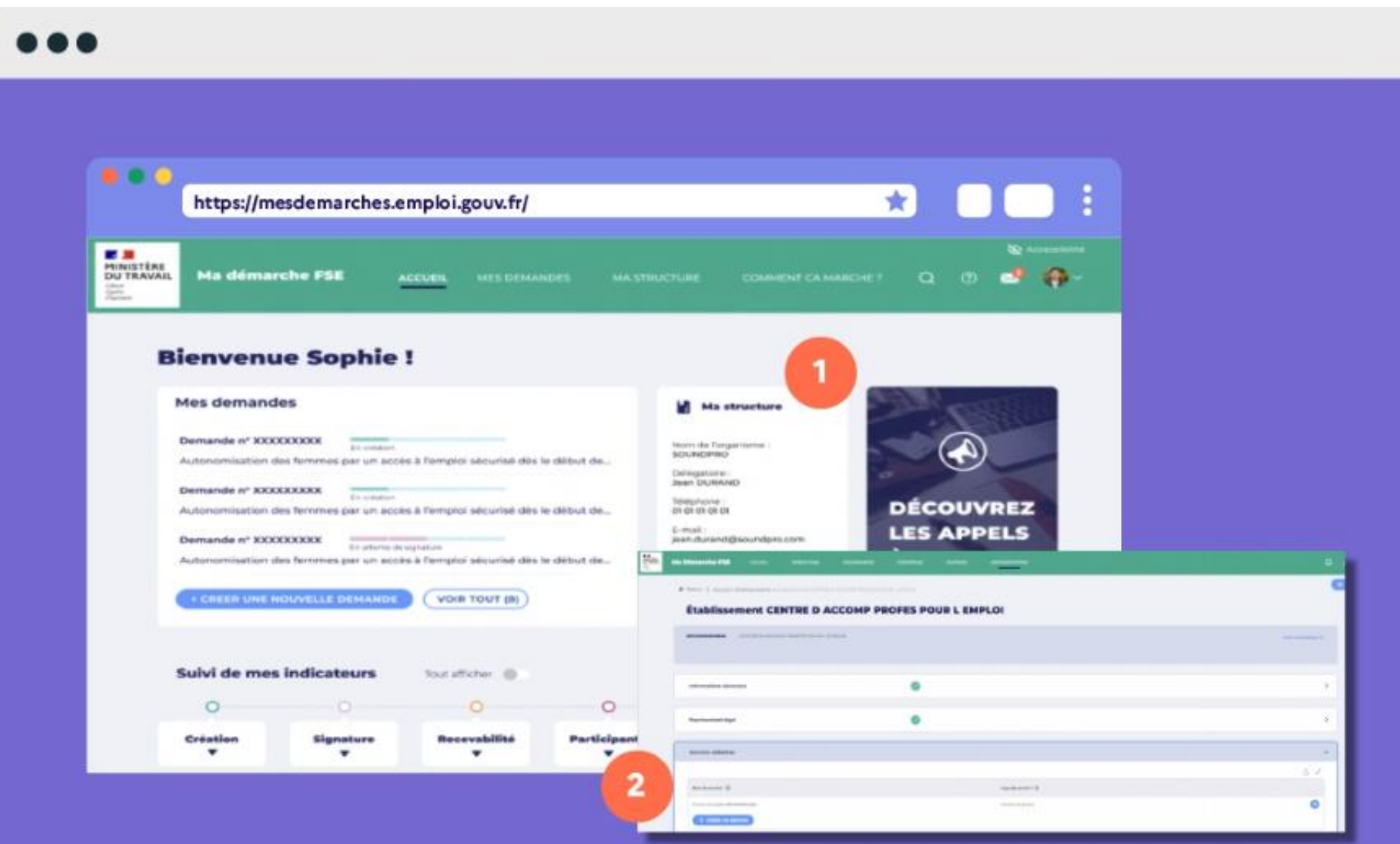

Saisissez les nom, prénom, email de l'utilisateur ; puis sélectionnez son profil. Une fois le compte sauvegardé, il recevra un mail l'informant de son habilitation dans MDFSE+.

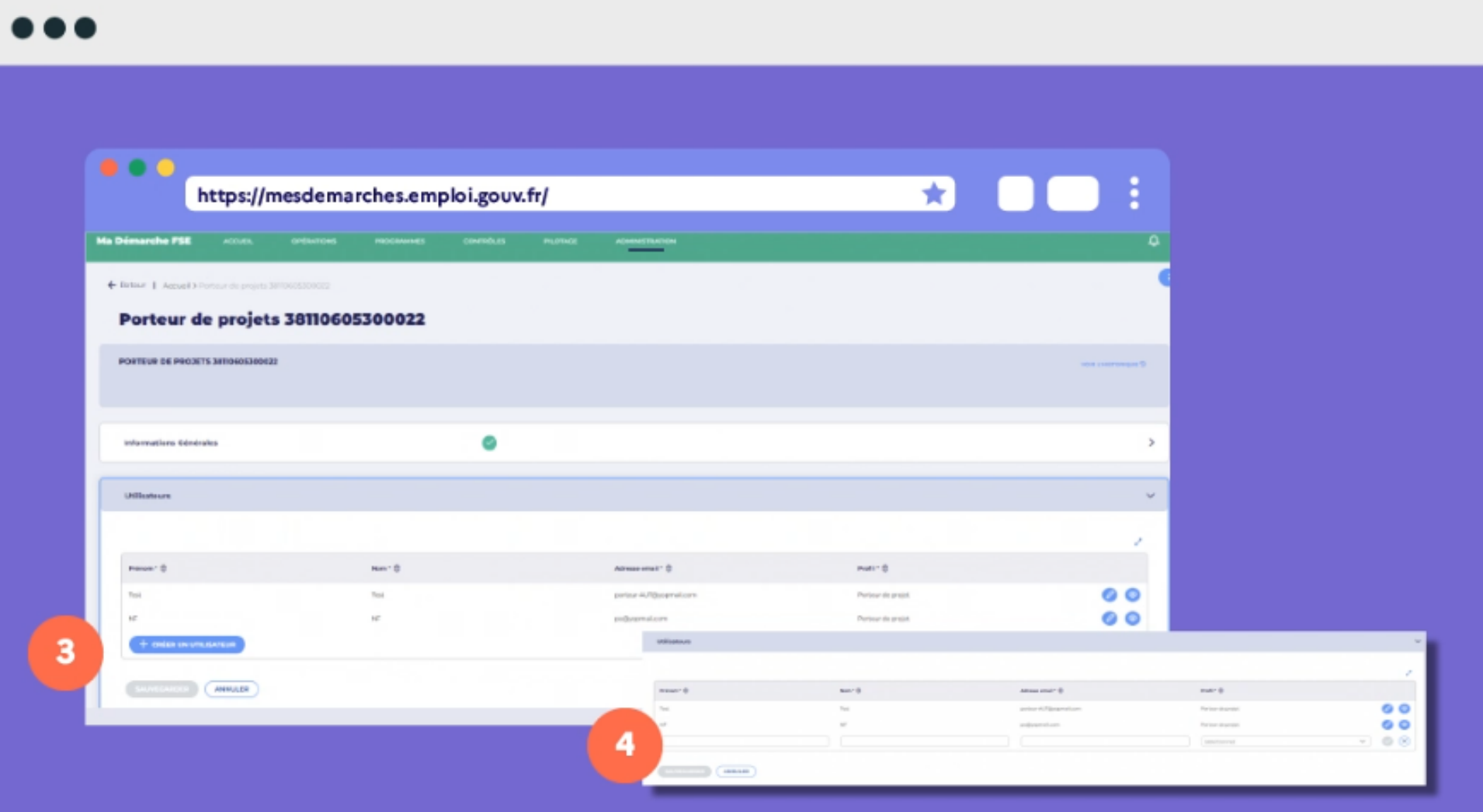

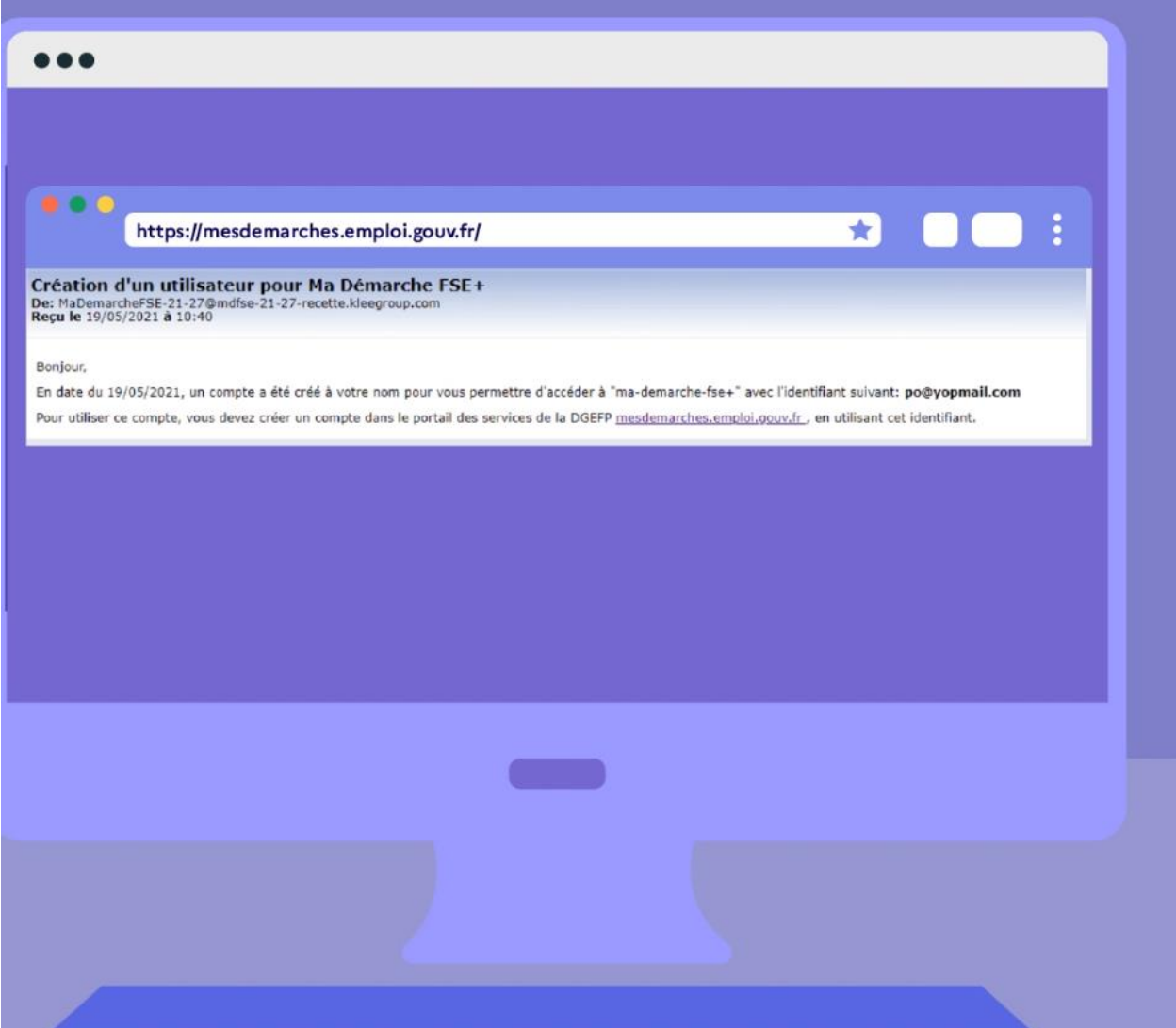

Etapes clés

1. Créer son compte sur le **Portail de Services DGEFP** https://mesdemarches.emploi .gouv.fr/, en reprenant en particulier:

- Le n° SIRET de son établissement créé dans  $FSE +$
- Votre identifiant FSE+ indiqué dans votre email
- Saisir un mot de passe : 8 caractères minimum, avec au moins une majuscule, une minuscule et un chiffre.

### **Porteurs ayant déjà un accès à MDFSE :**

Se connecter au portail de la DGEFP avec les mêmes identifiants.

Mettez à jour les données de votre établissement : depuis la page d'accueil du porteur, cliquer sur le bouton "mettre à jour" dans le bloc intitulé "Mon établissement", puis cliquer sur le bouton "Mettre à jour automatiquement l'établissement"

Si certaines personnes n'ont pas accès à MDFSE+ (alors que le porteur de projet existait sous MDFSE), cela vient du fait que les personnes concernées n'ont pas encore de comptes créés sur MDFSE+. Elles ont bien un accès au portail Mes Démarches, mais l'accès à MDFSE+ se fait avec une création directement sur l'application. **Les porteurs ayant un profil "porteur de projet" doivent créer des comptes pour leurs collègues**. Ci-dessous la procédure à suivre.

- Se connecter sur Mdfse+
- Se rende sur la "Fiche établissement"
- cliquer sur le bloc "Services rattachés"
- Accéder détail du service porteur de projet
- Cliquer sur le bloc "utilisateurs"
- Cliquer sur créer un Utilisateur

 Remplir les champs prénom, nom, adresse mail et sélectionner le profil (Porteur de projet ou Porteur - Saisie des participants) correspondant avant de valider la création du compte

### *Cas où l'établissement change de SIRET.*

La solution actuelle est la suivante :

- Suppression du compte du porteur dans le portail de service Mes Démarches (à condition que le compte ne soit pas rattaché à d'autres applications).

- Désactivation de l'affectation existante du compte dans MDFSE+ (à condition qu'aucune demande ne soit créée ou déposée sur l'ancien SIRET).
- Le porteur pourra ensuite recréer un compte dans le portail avec le bon SIRET.

- Au clic sur la tuile MDFSE+, le processus de création automatique de l'établissement recréera toute la structure dans MDFSE+ (établissement, service et utilisateur).

En cas de problème de connexion, nous vous recommandons de changer de navigateur et vous invitons à vous connecter en passant par l'url suivant du site internet fse.gouv :

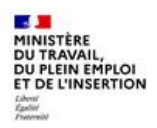

#### Fonds social européen + en France

Découvrir le FSE+ v Construire un projet FSE+ v Communiquer sur le FSE+ v Les programmes v

Suivre les programmes v

#### Qu'est-ce que le Fonds social européen + ?

Le Fonds social européen + intervient dans le cadre de la politique de cohésion économique, sociale et territoriale. Il a pour vocation d'aider les personnes à trouver des emplois de meilleure qualité et d'offrir des perspectives professionnelles plus équitables à tous les citoyens de l'Union européenne. En France, pour la période 2014-2020, le FSE+ représente 5.5 milliards d'euros.

Ma démarche FSE+

Ma démarche FSE &

Accès membre Comité national de suivi 2

Rechercher

 $\alpha$ 

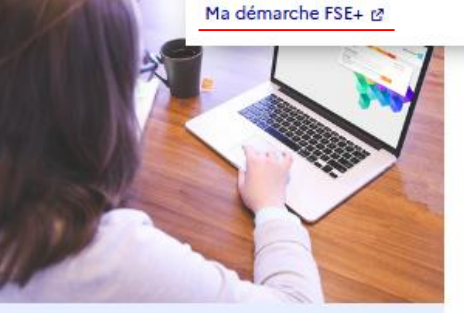

Les appels à projets

Voir  $\rightarrow$ 

Pour la programmation 2021/2027 du FSE+, tous les appels à projets sont publiés ici.

Gérez les cookies

e-que-le-fonds-social-europeen-0

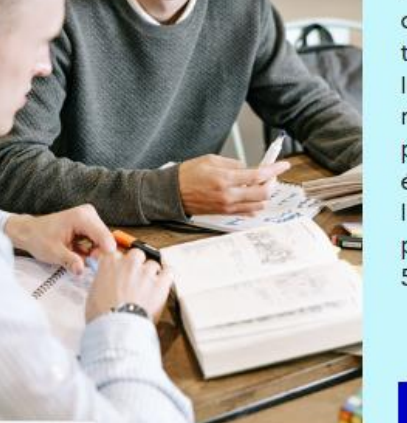

Lire  $\rightarrow$